# **E-Manual**

# **Cum se utilizează E-Manualul**

E-Manualul vă ajută să învățați să folosiți televizorul rapid și corect

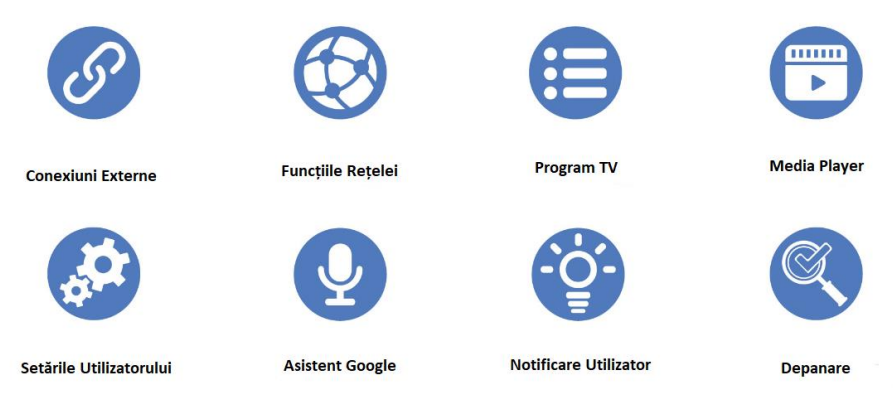

Conținutul din E-Manual est explicat după cum urmează:

- 1. Caractere Albastre: click pentru a trece la conținutul legat de cel menționat.
- 2. Caractere Verzi: Se referă la butonul de pe telecomandă.
- 3. : Click pentru a accesa ecranul TV-ului direct din E-Manual.
- 4. : Click pentru a vedea cum se folosește E-Manualul.
- 5. Butoanele de pe telecomandă folosite la E-Manual sunt următoarele

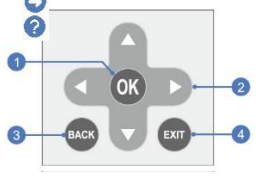

1. Enter the selected content

- 2. Move up/down/left/right to select what you need
- 3. Back to the upper-level content

4. Exit E-Manual

### **Notă:**

- 1. Pozele din E-Manual sunt doar de referință
- 2. Designul și specificațiile se pot schimba fără nicio notificare.
- 3. Numărul versiunii E-Manualului este "AN8.0-Customer-V001"

# **Telecomandă**

### **Butoane Inteligente**

MIC : Începeți să vorbiți cu Asistentul Google din TV.

HOME: Accesați pagina principală.

Butoane de Aplicații (YouTube, Google Play, etc.): Accesați direct aplicația specificată, cum ar fi YouTube, Google Play și altele.

### **Butoane TV**

Butoane Numerice (0-9): Selectați canalul sau introduceți un număr.

LIST sau -: Accesați lista de canale sau introduceți numărul canalului (decimală sau linie simplă).

INFO: Accesați interfața de informații.

GUIDE: Accesați interfața EPG.

Canal Sus/Jos (CH  $\Lambda$ V): Schimbați către canalul următor sau anterior.

Program Sus/Jos (P  $\Lambda$ /V): Schimbați către programul următor sau anterior.

SUBTITLE: Porniți sau opriți subtitrările.

C.C.: Selectați modul de transcrieri.

FAV: Accesați lista de programe favorite.

AD: Porniți sau opriți funcția de descriere audio.

MTS sau I/II: Selectați tipul de ieșire sunet, în funcție de programul difuzat.

**Butoane USB**

 $PLAY$  ( $\blacktriangleright$ ): Porniți redarea. PAUSE (III: Pauzați redarea, sau activați funcția Timeshift în modul DTV. STOP (**)**: Opriti redarea. Fast Backward (< ): Derularea rapidă a redării. Fast Forward ( $\blacktriangleright$ ): Avansare rapidă a redării.

#### **Butoane Teletext**

TEXT: Accesați sau ieșiți din meniul teletext.

REVEAL: Afișare informație ascunsă.

INDEX: Accesați pagina de index.

HOLD: Mențineți pagina de teletext pe ecran, fără actualizări sau schimbări.

#### **Alte Butoane**

POWER ( $\Phi$ ): Porniți televizorul sau puneți-l în standby.

MUTE (K): Opriți sau redați sunetul televizorului.

MENU: Accesați meniul setărilor rapide.

OK: Confirmați sau accesați conținutul selectat.

UP/DOWN/LEFT/RIGHT (4 \  $\blacktriangleright$  \  $\blacktriangleright$  \  $\blacktriangle$ ): Navigați meniul pentru a selecta conținutul dorit.

BACK: Revenire la conținutul anterior.

EXIT: Ieșiți din acțiunea actuală.

SOURCE: Selectați sursa de intrare.

Volume Up/Down (VOL +/-): Măriți sau micșorați volumul. Color Buttons (ROȘU/VERDE/GALBEN/ALBASTRU): Executați anumite funcții în modul specific.

**Notă:** Funcțiile telecomenzii variază în funcție de țări și modele diferite. Vă rugăm să luați ca standard telecomanda dvs.

## **Conexiuni Externe**

### **E-Manual – Conexiuni Externe – Satelit Terestru/Cablu**

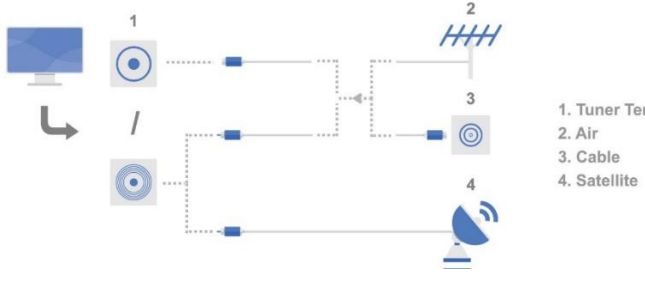

1. Tuner Terminal

Pentru a primi semnalul de difuzare, conectați televizorul la una din sursele de semnal de mai sus, cu cablul de semnal: Terestru, Cablu sau Satelit.

#### **Notă:**

- 1. Modul de conectare poate varia în funcție de țară, model sau terminale.
- 2. Pentru a evita interferențele cauzate de diferența de impedanță, folosiți un cablu de 75  $Ω$ .

#### **E-Manual – Conexiuni Externe – Configurare Rețea**

Conectați televizorul la rețeaua prin cablu sau wireless pentru a vă bucura de funcțiile rețelei.

#### 1. Conexiune prin cablu

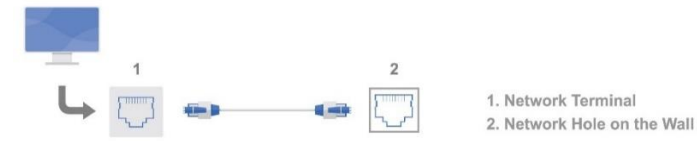

După ce ați conectat cablul de rețea, selectați HOME – Setări – Rețea – Ethernet pentru a conecta televizorul la rețeaua prin cablu.

#### 2. Rețea Wireless

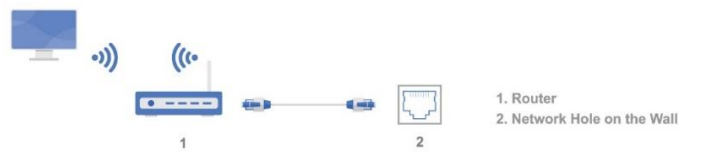

Selectați HOME – Setări – Rețea – WiFi pentru a conecta televizorul la rețeaua wireless.

7

#### **Notă:**

- 1. Televizorul acceptă funcția WPS (WLAN Protected Setup).
- 2. Înainte de conectarea la rețea, verificați dacă routerul funcționează normal.

#### **Pe aceeași temă:**

- Funcțiile Rețelei - Setări Globale

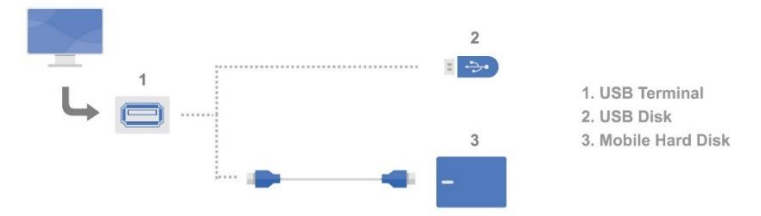

### **E-Manual – Conexiuni Externe – Dispozitive USB**

Conectați un dispozitiv USB extern la televizor pentru a activa funcția de Player Media sau Time Shift.

**Notă:** Înainte de conectarea dispozitivului USB, faceți copii la toate datele personale.

#### **Pe aceeași temă:**

Player Media - Time Shift

### **E-Manual – Conexiuni Externe – Dispozitive Audio și Video**

Conectați dispozitivele externe audio și video (DVD, STB, Amplificator, etc) la televizor pentru a transfera semnalul audio și video între dispozitivele externe și TV.

#### *1. Conexiune prin terminalul HDMI*

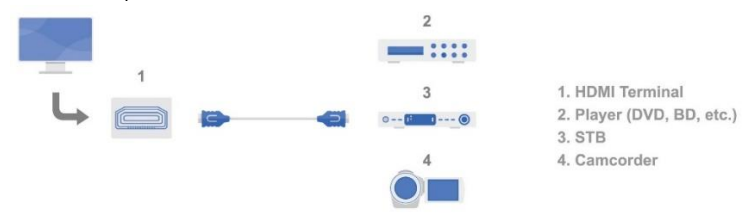

Conectați un dispozitiv extern HDMI la terminalul HDMI pentru a introduce semnale digitale audio și video de înaltă calitate în TV.

#### *2. Conexiune prin terminalul AV*

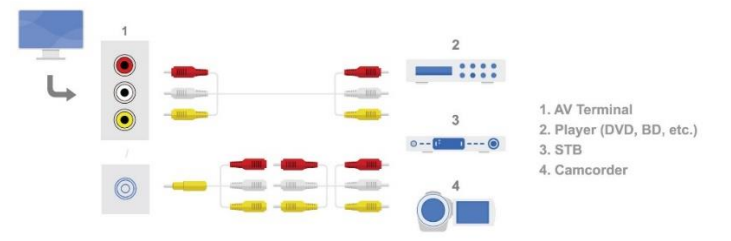

Conectați un dispozitiv extern AV la terminalul AV pentru a introduce semnale audio și video în TV.

#### **Notă:**

- 1. Conectarea poate varia în funcție de modele și terminale.
- 2. Când conectați cablurile, potriviți culorile terminalelor cu ale cablurilor.

#### *3. Conexiune prin terminalul Audio Digital*

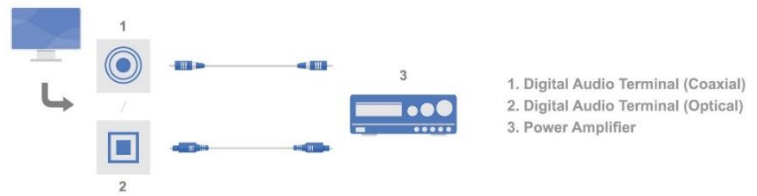

Conectați un dispozitiv audio digital extern la terminalul audio digital pentru a primi la TV semnal audio digital.

#### **Notă:**

- 1. Conectarea poate varia în funcție de modele și terminale.
- 2. Nu vă uitați mult timp la terminalul optic, pentru că poate dăuna vederii.

#### *4. Conexiune prin terminalul CI*

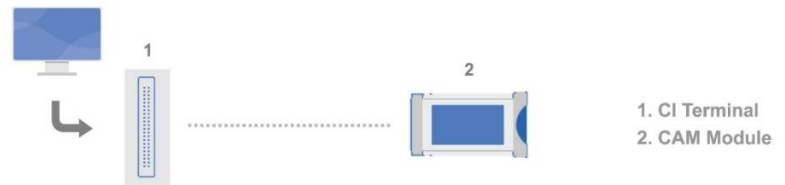

Conectați modulul CAM pentru a accesa programele DTV criptate, care sunt contra cost.

**Notă:** Conexiunea prin terminalul CI este disponibil doar în anumite țări.

## **Funcțiile Rețelei**

### **E-Manual – Funcțiile Rețelei – Pagina Principală**

Apăsați butonul HOME pentru a accesa pagina principală și, respectiv, următoarele funcții.

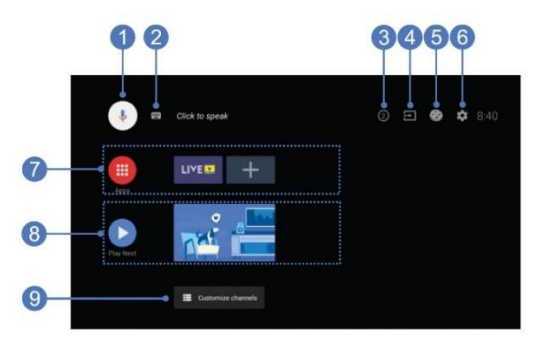

- 1. Asistent Google: Click pentru a interacționa cu Asistentul Google.
- 2. Căutare Text: Click pentru a căuta prin scrierea textului.

3. Notificări: Vă amintește de informații importante ale sistemului, cum ar fi spațiul redus de pe disc, erori de cont sau conectare la Google, probleme de conectivitate la rețea, etc.

- 4. Intrări: Selectați sursa de intrare.
- 5. Cookies: Accesați funcțiile de widget din Bluetooth, E-Manual și așa mai departe.
- 6. Setări: Accesați setarea de sistem legată de setările globale.

7. Aplicații: Afișarea listei aplicațiilor preferate, sau accesați centrul de aplicații.

8. Redare Următorul: Afișează programul la care vă uitați sau urmează să vă uitați. Puteși adăuga programul dorit,

apăsând lung butonul OK, apoi selectând "Adăugare la Următoarea Redare".

9. Personalizare Canale: Adăugați sau eliminați cum doriți canalele selectate.

**Notă:** Funcțiile paginii principale pot varia în funcție de țară și model.

#### **Pe aceeași temă:**

- Setări Globale - Centru de Aplicații

### **E-Manual – Funcțiile Rețelei – Centru de Aplicații**

Selectați HOME – Aplicații pentru a intra în centrul de aplicații al televizorului, unde vă bucura de o grămadă de aplicații preinstalate sau instalate de dvs.

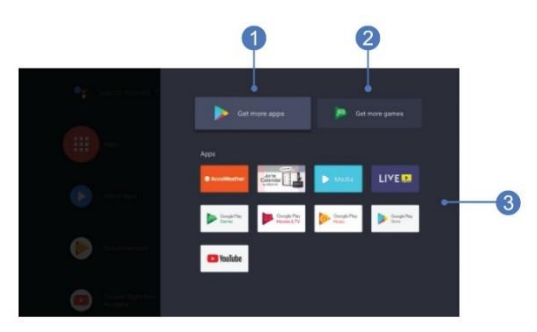

- 1. Acces rapid în Magazinul Google Play, pentru mai multe aplicații.
- 2. Acces rapid în Jocuri Google Play, pentru mai multe jocuri.
- 3. Lista de aplicații presetate sau instalate de dvs.
- Apăsați lung butonul OK pentru a accesa meniul de administrare aplicații, pentru a efectua următoarele:
- Deschidere: Deschideți aplicația selectată.
- Mutare: Mutați aplicația selectată în poziția dorită.
- Adăugare la Favorite: Adăugați aplicația selectată la lista de aplicații favorite.
- Eliminare de la Favorite: Scoateți aplicația selectată din lista de aplicații favorite.
- Info: Afișare informații detaliate pentru aplicația selectată.
- Dezinstalare: Dezinstalați aplicația selectată și care nu este una din aplicațiile preinstalate.

#### **Notă:**

1.Aplicațiile de rețea cu pictogramă de drepturi de autor sunt deținute de furnizorii acestora.

- 2. Conținutul centrului de aplicații poate varia în funcție de țară sau model.
- 3. Trebuie realizată conexiunea la rețea înainte de la folosi funcțiile din centrul de aplicații.

#### **Pe aceeași temă:**

- Confirgurare Rețea - Notificare despre Aplicațiile de Rețea

### **E-Manual – Funcțiile Rețelei – Magazinul de Aplicații**

Selectați HOME – Aplicații – Magazinul Google Play pentur a accesa magazinul de aplicații, unde puteți căuta și descărca aplicația dorită.

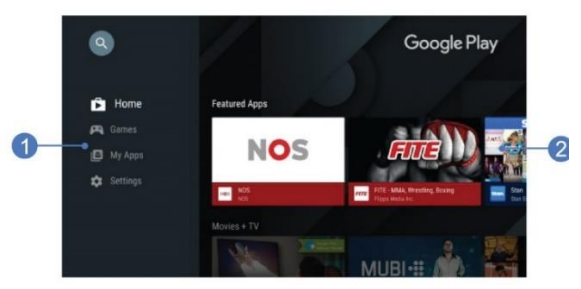

- 1. Funcția de Categorie din Magazinul Google Play
- 2. Lista de Conținuturi pentru Categoria Selectată

### **Notă:**

- 1. Aplicațiile de rețea cu pictogramă de drepturi de autor sunt deținute de furnizorii acestora.
- 2. Conținutul magazinului de aplicații poate varia în funcție de țară sau model.
- 3. Puteți selecta și HOME Aplicații Jocuri Google Play pentru a căuta și descărca aplicațiile de jocuri dorite.

# **Program TV**

### **E-Manual – Program TV – Canal TV**

1. Căutare Canal

Apăsați butonul SOURCE pentru a selecta sursa TV dorită, apoi selectați MENU – Mai multe – Setări TV – TV – Canale

pentru a căuta canale.

2. Schimbare canal

Puteți schimba canalele în următoarele moduri:

1. Când vizionați un program TV, apăsați Butoanele cu Numere (0-9) sau P/CH  $\Lambda$ /V pentru a schimba.

2. În meniul TV, apăsați butonul STÂNGA/DREAPTA pentru a schimba.

3. În interfața EPG, apăsați SUS/JOS/STÂNGA/DREAPTA și OK pentru a schimba.

**Notă:** Pentru detalii despre interfața EPG, verificați instrucțiunile din Informații Program.

#### **Pe aceeași temă:**

- Meniu TV - Informații Program

### **E-Manual – Program TV – Meniu TV**

Când vizionați un program TV, apăsați butonul SUS/JOS/STÂNGA/DREAPTA pentru a accesa meniul TV pentru a implementa următoarele operațiuni.

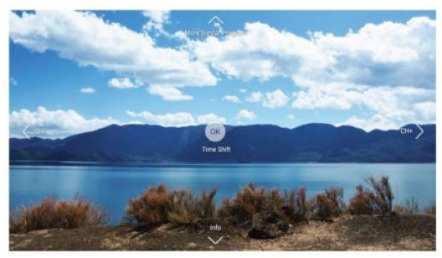

- Apăsați scurt butonul STÂNGA/DREAPTA pentru a schimba canalele și apăsați-le lung pentru a afișa lista de canale.
- Butonul SUS: Căutați programele de rețea legate de programul TV actual. Disponibil doar pentru programele DTV.
- Butonul JOS: Afisare interfata de INFO sau EPG.
- Butonul OK: Activați funcția de Time Shift. Notă: "Meniu TV" poate sa nu fie disponibil pentru anumite modele. **Pe aceeași temă:**
- Informații Program Time Shift

### **E-Manual – Program TV – Informații Program**

Puteți verifica informațiile programului din interfața INFO sau EPG.

1. Interfața INFO

Când vizionați un program TV, apăsați JOS sau butonul INFO pentru a accesa interfața INFO, unde puteți face următoarele setări.

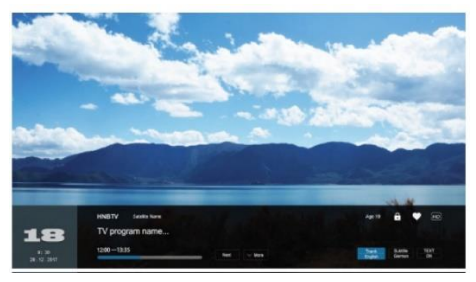

- Clip: Selectați limba audio. Disponibil doar pentru programele DTV.
- Subtitrare: Selectați limba subtitrării. Disponibil doar pentru programele DTV.
- Text: Deschideți sau închideți funcția teletext. Poate să nu fie disponibilă în anumite țări.

### 2. Interfața EPG

Când vizionați un program DTV, apăsați butonul GUIDE pentru a accesa interfața EPG, sau apăsați dublu butonul JOS pentru a accesa interfața EPG, unde puteți verifica informațiile programelor din diferite canale sau ore, schimbând canalul sau ora, sau setați un memento pentru vizualizarea unui program viitor, selectând "Memento", sau verificați lista de mementouri din "Program".

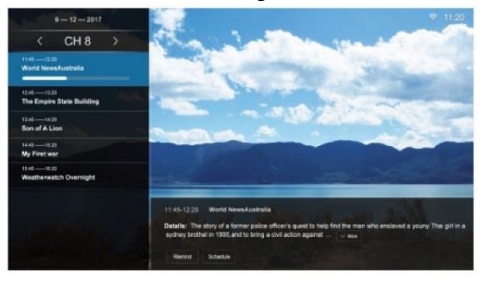

**Notă:** Conținutul interfețelor INFO și EPG pot diferi în funcție de țări sau modele.

### **E-Manual – Program TV – Time Shift**

Dacă trebuie să plecați un moment, dar nu vreți să pierdeți conținutul programului DTV, apăsați PAUZĂ sau TIMESHIFT pentru a pauza redarea programului DTV și pentru a porni funcția time shift. Când reveniți, apăsați butonul PLAY, pentru a reda programul în continuare. Apăsați butonul PAUSE pentru a pauza redarea programului. Apăsați EXIT sau STOP pentru a ieși din time shift.

Pentru a profita cel mai bine de time shift, selectați MENU – Mai multe – Setări TV – Setare – Setări Timeshift pentru a ajusta setările în cauză.

#### **Notă:**

1. Prima dată când utilizați funcția time shift, va apărea un ghid de setare care vă arată cum să setați dispozitivul USB. Vă rugăm să urmați instrucțiunile.

2. Există o limită de capacitate a funcției time shift. Când capacitatea este insuficientă, televizorul va înregistra automat peste programele înregistrate anterior.

3. Programul înregistrat prin time shift va fi șters automat după redarea lui sau după ce ați ieșit din time shift.

## **Media Player**

### **E-Manual – Media Player – Administrator Fișier**

Selectați HOME – Aplicații – Media pentru a deschide media playerul, de unde puteți reda pe TV fișierul media selectat.

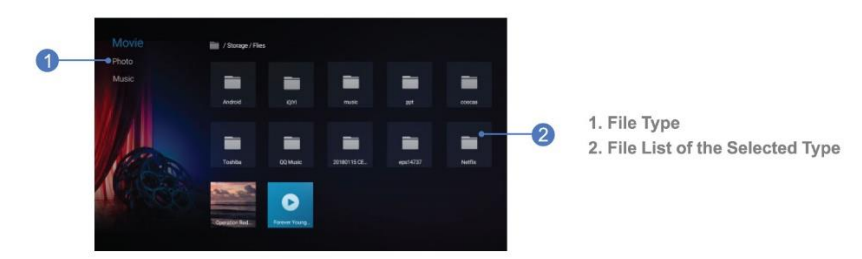

**Notă:** Când se redau fișiere media, apăsați lung butonul STÂNGA/DREAPTA pentru a afișa tipul de fișier și lista de fișiere. Apoi apăsați SUS/JOS/STÂNGA/DREAPTA și OK pentru a selecta tipull de fișier și fișierele similare, după cum doriți.

#### **Pe aceeași temă:**

- Notificare Media Player

### **E-Manual – Media Player – Vizualizare Filme**

Selectați HOME – Aplicații – Film – Filmul dorit și apăsați butonul OK pentru a porni vizualizarea. Puteți controla vizualizarea filmului prin următoarele operațiuni.

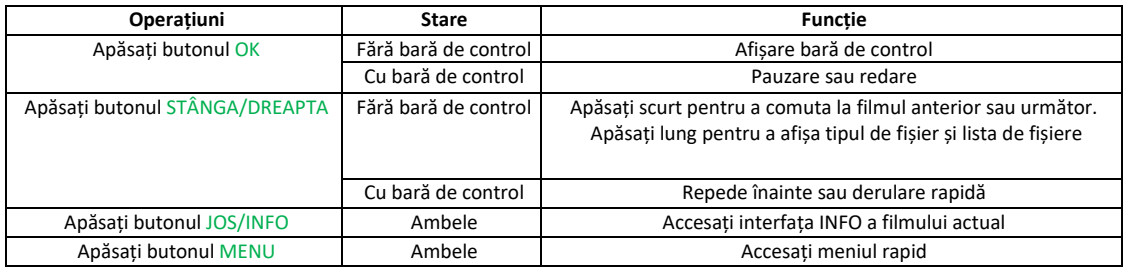

### **E-Manual – Media Player – Căutare Fotografii**

Selectați HOME – Aplicații – Media – Fotografii – fotografia dorită și apăsați butonul OK pentru a porni căutarea.

Puteți controla căutarea prin fotografii și cu următoarele operațiuni.

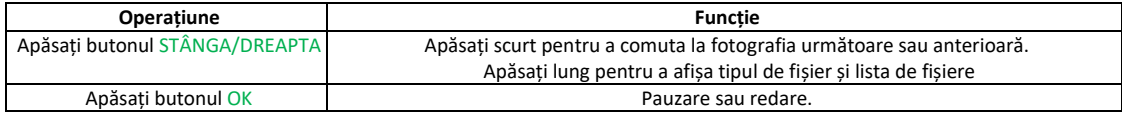

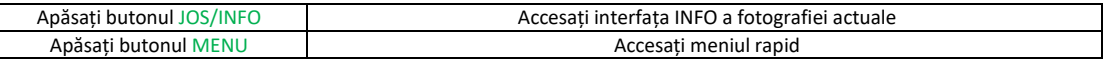

### **E-Manual – Media Player – Redare Muzică**

Selectați HOME – Aplicații – Media – Muzică – melodia dorită și apăsați butonul OK pentru a începe redarea. Puteți controla redarea muzicii cu următoarele operațiuni.

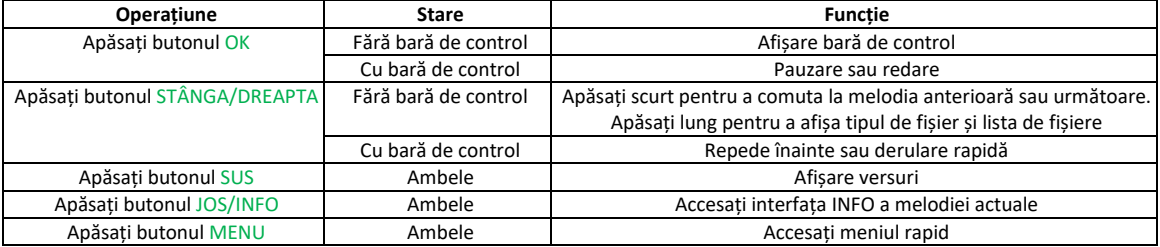

# **Setările Utilizatorului**

### **E-Manual – Setările Utilizatorului – Setări Inițiale**

Când aprindeți televizorul prima dată, va apărea un ghid care să vă ajute să efectuați setările inițiale:

Pasul 1: Selectați limba meniului dorită.

Pasul 2: (Numai pentru anumite țări) Selectați dacă folosiți un dispozitiv Android pentru a seta televizorul.

**Notă:** Dacă vreți să folosiți un dispozitiv Android pentru a seta televizorul, urmați pașii afișați pe ecran. Dacă nu doriți

să folosiți un dispozitiv Android pentru setare, continuați cu pașii următori.

Pasul 3: Selectați dacă vreți să conectați televizorul la rețeaua de WiFi.

**Notă:** Dacă ați conectat televizorul la rețeaua WiFi, va căuta actualizări, cum ar fi cele de servicii Google și altele. Apoi alegeți dacă vă conectați sau nu la contul dvs. de Google.

Pasul 4: Citiți și acceptați politica de confidențialitate și termenii serviciului Google.

Pasul 5: Alegeți dacă permiteți Google sau altor părți terțe să folosească locația televizorului dvs.

Pasul 6: Alegeți dacă permiteți Google să vă ajute la îmbunătățirea televizorului dvs. Android.

Pasul 7: Selectați un nume pentru TV sau redenumiți-l cum doriți.

Pasul 8: Citiți notificarea de soft.

Pasul 9: Alegeți dacă doriți să căutați și să vă conectați la dispozitive Bluetooth externe.

**Notă:** înainte de căutarea Bluetooth, asigurați-vă că ați activat modul de asociere la dispozitivele externe cu Bluetooth. Pentru televizor, apăsați împreună butoanele STÂNGA și HOME pentru a activa modul de asociere. Pentru alte dispozitive Bluetooth, citiți manualele lor de instrucțiuni pentru deschiderea modului de asociere.

Pasul 10: Selectați modul de utilizare al televizorului între Acasă și Magazin.

Notă: "Acasă" este recomandat pentru o locuință, iar "Magazin" se folosește pentru afișarea în magazin, mod care generează un consum mai mare.

Pasul 11: (Doar în anumite țări) Selectați țara.

Pasul 12: (Doar în anumite țări) Introduceți codul poștal local.

Pasul 13: (Doar în anumite țări) Selectați fusul orar.

Pasul 14: Selectați modul de acordaj.

Pasul 15: Alegeti dacă porniți "Scanare Canale".

**Notă:** Dacă nu porniți funcția, scanarea de canale se poate face din setările globale ale televizorului. Înainte de scanarea canalelor, conectați cablul de semnal.

Pasul 16: Introducerea funcțiilor principale ale televizorului dvs. Android.

### **Notă:**

1. Trebuie să terminați toate setările, așa cum sunt prezentate pe ecran.

2. Dacă doriți să reporniți toate setările inițiale, conform cu ce este indicat pe ecran, selectați HOME – Setări – Dispozitiv – Memorie și resetare – Revenire la setările din fabrică.

**Pe aceeași temă:**

- Setări Globale

### **E-Manual – Setările Utilizatorului – Setări Rapide**

Apăsați butonul MENU pentru a accesa meniul setărilor rapide, unde aveți acces rapid la următoarele setări des utilizate:

Mod Imagine, Mod Sunet, Timp Oprire, Introducere Sursă și Setări Globale.

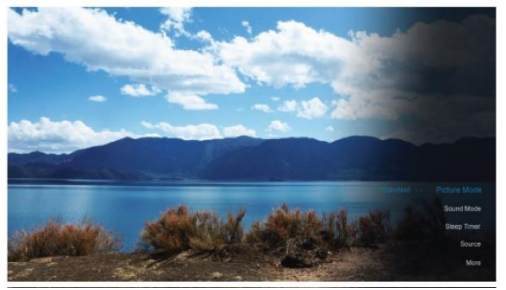

**Notă:** Meniul de setări rapide nu se poate accesa din pagina principală. **Pe aceeași temă:**

- Setări Globale

### **E-Manual – Setările Utilizatorului – Setări Globale**

Selectați MENU – Mai multe – Setări  $\bullet$  pentru a accesa meniul setărilor globale, unde puteți ajusta Setările TV sau Setările de Sistem.

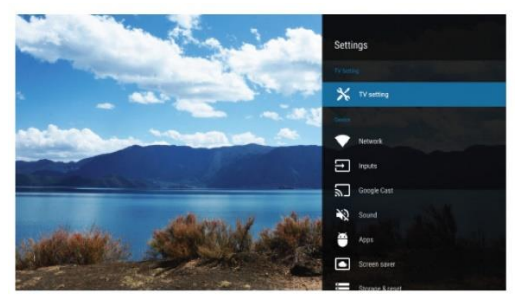

1. Setări TV

În Setări TV, puteți ajusta următoarele valori.

- Video: Ajustați setările legate de video, cum ar fi modul imagine, luminozitatea, setări video avansate și altele.
- Sunet: Ajustați setările legate de sunet, cum ar fi modul sunet, DTS TruSurround și altele.
- TV: Căutați canale, verificați informația CI și altele.
- Setare: Selectați modul ecran, ajustați setările time shift și altele.
- Control Parental: Setați restricții de acces pentru anumite programe, funcții și altele. Introduceți întâi parola, înainte de a intra în sistemul parental, iar parola inițială este "0000", care se poate schimba din sistemul parental. **Notă:** Anumite comenzi din Setări TV pot diferi în funcție de țară, model sau sursă.

2. Setări Sistem

În setări sistem, puteți ajusta următoarele cinci funcții:

- Dispozitiv: Conectare la rețea, setare screen saver și altele.
- Preferințe: Setări ale meniului de limbă, funcții de accesibilitate și altele.
- Telecomandă și accesorii: Căutați și conecta dispozitive Bluetooth externe.
- Personal: Setări ale locației, securității și altele.
- Cont: Conectați-vă la contul dvs. de Google și altele.

**Notă:** Puteți accesa setările de sistem selectând HOME – Setări

# **Asistentul Google**

### **E-Manual – Asistent Google – Scurtă Introducere**

Asistentul Google este disponibil pe televizorul dvs. Android, ca ajutorul virtual personal. Puteți interacționa vocal cu Asistentul Google, cerându-i ce doriți.

După îndeplinirea tuturor condițiilor de utilizare, selectați HOME – Asistent Google și apăsați butonul MIC pentru a începe conversațiile cu Asistentul Google.

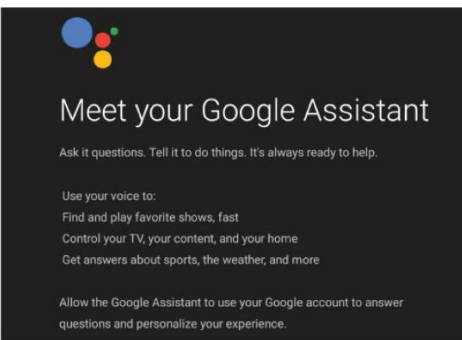

### **Pe aceeași temă:**

- Condiții de Utilizare

### **E-Manual – Asistent Google – Condiții de Utilizare**

Înainte de utilizarea Asistentului Google, asigurați-vă că v-ați conectat televizorul la rețea, că telecomanda are butonul MIC, că ați asociat telecomanda Bluetooth cu televizorul și că v-ați înregistrat în contul de Google. Următoarele operațiuni sunt de referință pentru a asocia telecomanda Bluetooth cu televizorul:

Pasul 1: Selectați HOME – Setări – Telecomandă și accesorii – Adăugare accesoriu pentru a accesa interfața de căutare a accesoriilor.

Pasul 2: Apăsați împreună butoanele HOME și STÂNGA, până apare numele telecomenzii Bluetooth pe interfața de căutare a televizorului.

Pasul 3: Verificați și selectați numele, iar numele implicit este "TV BLE Remote".

Pasul 4: Apăsați butonul OK pentru a începe asociere cu telecomanda Bluetooth.

Pasul 5: Pe ecran va apărea "Asociat" dacă s-a realizat asocierea cu telecomanda Bluetooth.

### **E-Manual – Asistent Google – Funcții Principale**

Dacă doriți să aflați detaliile funcțiilor Asistentului Google, întrebați-l "Ce poți face", și se va afișa pe ecran o listă de funcții ale Asistentului Google.

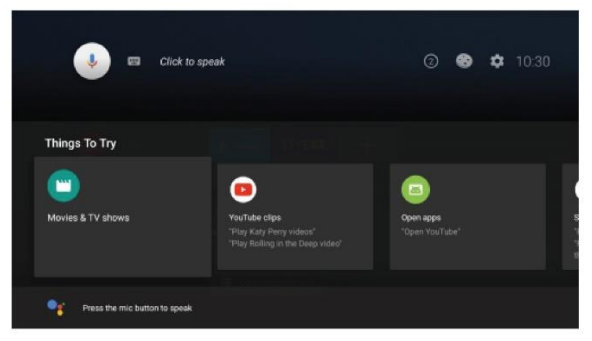

**Notă:** Asistenul Google este disponibil doar în anumite limbi.

# **Notificările Utilizatorului**

### **E-Manual – Notificare Utilizator – Notificare despre Aplicațiile de Rețea**

Vă rugăm să fiți atenți la următoarele notificări atunci când folosiți aplicațiile de rețea:

1. Butonul de TV poate să nu funcționeze normal când folosiți aplicațiile de rețea.

2. Telecomanda poate să nu fie funcționeze normal cu anumite aplicații de rețea, sau poate da erori din cauza întreruperii de serviciu, lucru care nu se întâmplă din cauza televizorului.

3. Dacă operatorii de servicii actualizează sau modifică serverele, anumite aplicații pot să nu fie disponibile pe acest TV.

4. Conținutul și serviciile aplicațiilor de rețea sunt controlate de operatorii aplicațiilor de rețea prin facilitățile de rețea și transmisiune, care se pot modifica, suspenda, anula, încheia sau întrerupe, sau se poate întrerupe accesul fără o notificare în prealabil, atunci când operatorul nu poate controla sau nu este informat de schimbarea în cauză. Operatorul va face o declarație că se dezice de orice responsabilitate sau răspundere privind neputința utilizatorului de a folosi conținutul și serviciile aplicațiilor de rețea ce rezultă din, dar nu se limitează la eșuarea de conectare la rețea eșuarea liniilor de comunicare, actualizăi tehnologice sau alterarea, suspendarea, întreruperea, terminarea, dezactivarea sau îndepărtarea oricăror conținuturi sau servicii ale operatorilor aplicațiilor de rețea, etc.

### **E-Manual – Notificare Utilizator – Notificare despre Media Player**

Vă rugăm să fiți atenți la următoarele notificări atunci când folosiți Media Playerul:

1. Anumite dispozitive USB pot să nu fie compatibile cu televizorul.

2. Pentru fișiere mari, timpul de încărcare poate fi mai extins.

3. Viteza de recunoaștere a unui dispozitiv USB poate depinde de fiecare dispozitiv. Când reconectați sau deconectați dispozitivul USB, asigurați-vă că televizorul nu este în modul USB. Altfel, dispozitivul USB sau fișierele acestuia se pot deteriora.

4. Folosiți doar dispozitive USB formatate în sistemele FAT16, FAT32 sau NTFS, prevăzute cu sistem de operare Windows. În cazul în care dispozitivul USB este formatat într-un alt program de utilitate care nu este acceptat de Windows, acesta poate să nu fie recunoscut.

5. Când folosiți un hard disk USB care necesită o sursă de electricitate, asigurați-vă că nu este mai mare curentul decât cel marcat pe terminalul USB al televizorului dvs. Altfel, dacă televizorul intră în modul standby sau întâmpină alte probleme, trebuie să deconectați hard diskul USB și să reporniți sistemul televizorului.

6. Durează mai mult până sunt procesate imaginile mari FHD, lucru care nu este cauzat de TV. Vă rugăm, aveți răbdare.

7. Acest TV poate să nu accepte anumite fișiere media schimbate sau actualizate, cărora li s-a schimbat formatul de codare sau alte specificații tehnice.

# **Depanare**

### **E-Manual – Depanare – Probleme și Rezolvări**

Dacă întâlniți una din următoarele probleme când folosiți televizorul, vă rugăm apelați la următoarele rezolvări.

*Problema 1:* Telecomanda nu funcționează

*Rezolvare:* Schimbați bateriile sau verificați dacă sunt instalate corect, sau verificați dacă există vreun obstacol între telecomandă și senzorul TV.

*Problema 2:* Fără sunet

*Rezolvare:* Verificați să nu fie pe silențios, măriți volumul sau verificați dacă sunt conectate căști la TV. Dacă sunt, deconectați-le.

*Problema 3:* Imagine anormală, cu dungi sau culori șterse

*Rezolvare:* Ajustați setările imaginii din meniul de imagine, țineți televizorul la o distanță suficientă de alte produse electronice sau schimbați canalul.

*Problema 4:* Imagine proastă sau distorsiune

*Rezolvare:* Ajustați antena, recăutați canalele sau comutați pe alt canal.

Problema 5: Apare "Acest fisier este invalid" sau audio e normal și video e anormal, sau apare "Audio neacceptat" sau video e normal, dar audio e anormal

*Rezolvare:* Verificați dacă fișierul media a fost deteriorat, sau verificați dacă sunt acceptate codecurile video și audio. *Problema 6:* Eroare de rețea

*Rezolvare:* Verificați dacă a reușit conexiunea la rețea, sau verificați dacă routerul funcționează normal, atunci când conexiunea de rețea este activată de router.

*Problema 7:* Pagina de web nu este afișată complet

*Rezolvare:* Anumite extensii terțe ale paginii web nu sunt acceptate. Vă rugăm să închideți pagina web.

*Problema 8:* Browserul se închide forțat

*Soluție:* Pagina web are prea mult conținut, ceea ce duce la memorie insuficientă, iar browserul se închide.

**Notă:** Dacă problema persistă după ce ați încercat rezolvările de mai sus, contactați furnizorul local.